# **Procédure de remboursement des frais de déplacement** *(pour une convocation académique ou ministérielle)*

### **I-Créer un ordre de mission classique**

### *ETAPE 1 : CONNEXION A CHORUS-DT*

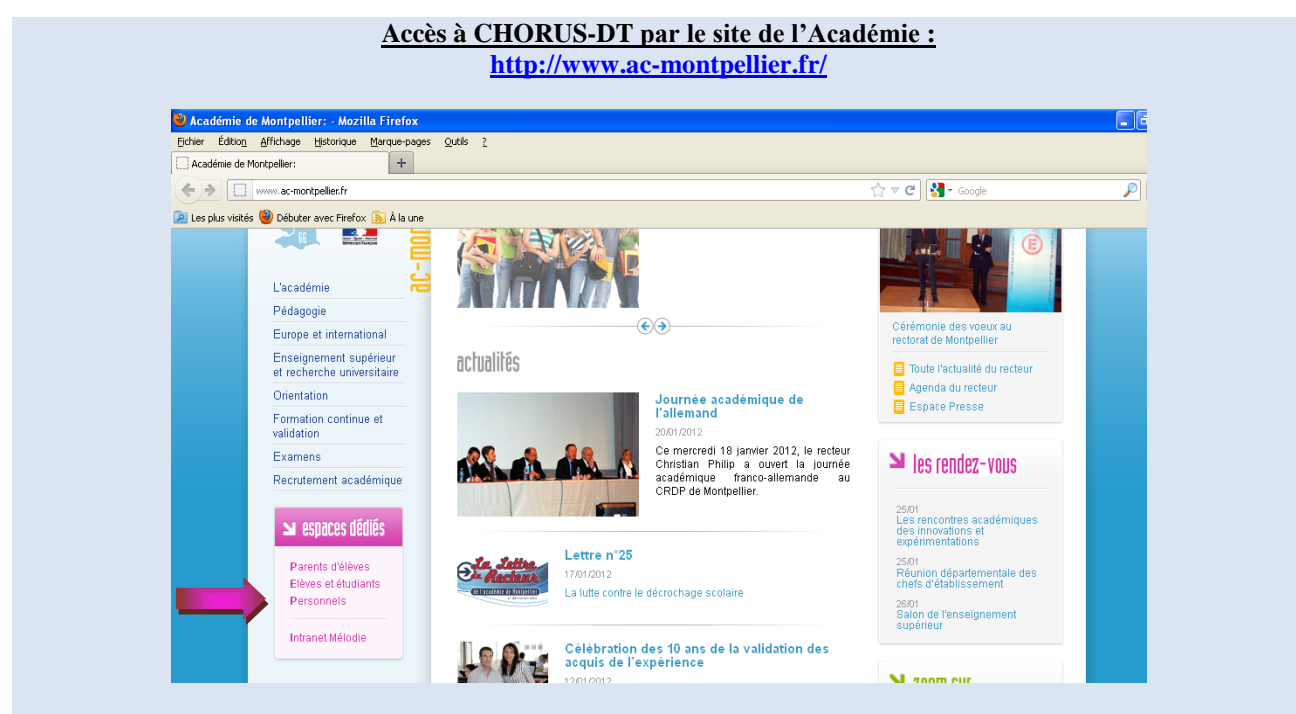

Dans **« Espaces dédiés »,**

Cliquer sur **« Personnels »,** puis sur **« Déplacements et indemnités ».** A droite, dans le tableau, cliquer sur **« Chorus-DT »,** puis sur le logo **« CHORUS Déplacements Temporaires ».** Utiliser ses codes messagerie pour rentrer dans CHORUS-DT

**OU**

**via ARENA**

## *ETAPE N°2 : CREATION DE L'ORDRE DE MISSION (OM)*

#### Dans « **Menu »,** Sélectionner « **Ordre de Mission », (1)**

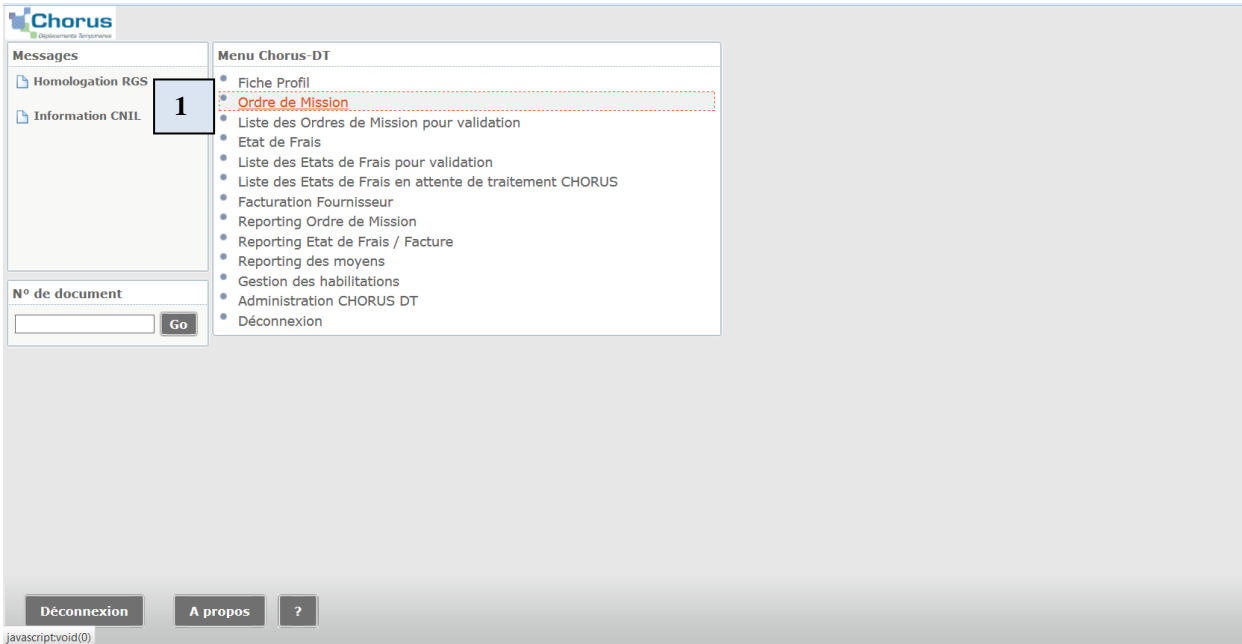

Cocher la case « Créer… » pour le premier ordre de mission

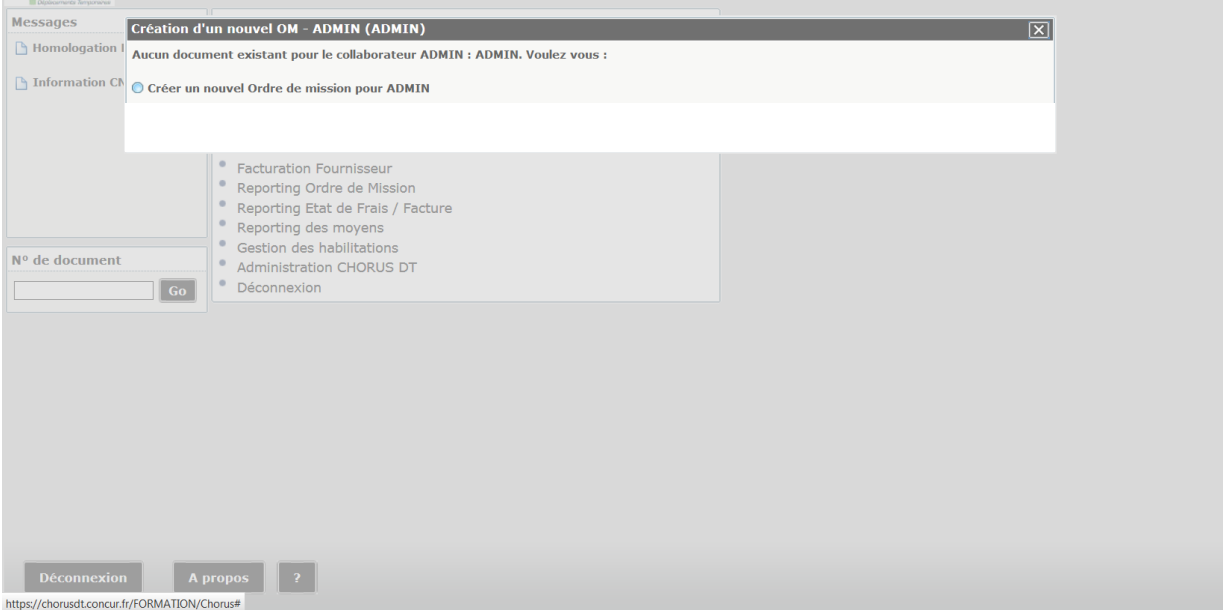

Pour les ordres de mission suivants, par défaut, le dernier ordre de mission consulté, s'affiche, Cliquer sur le bouton **« Créer » (2)**

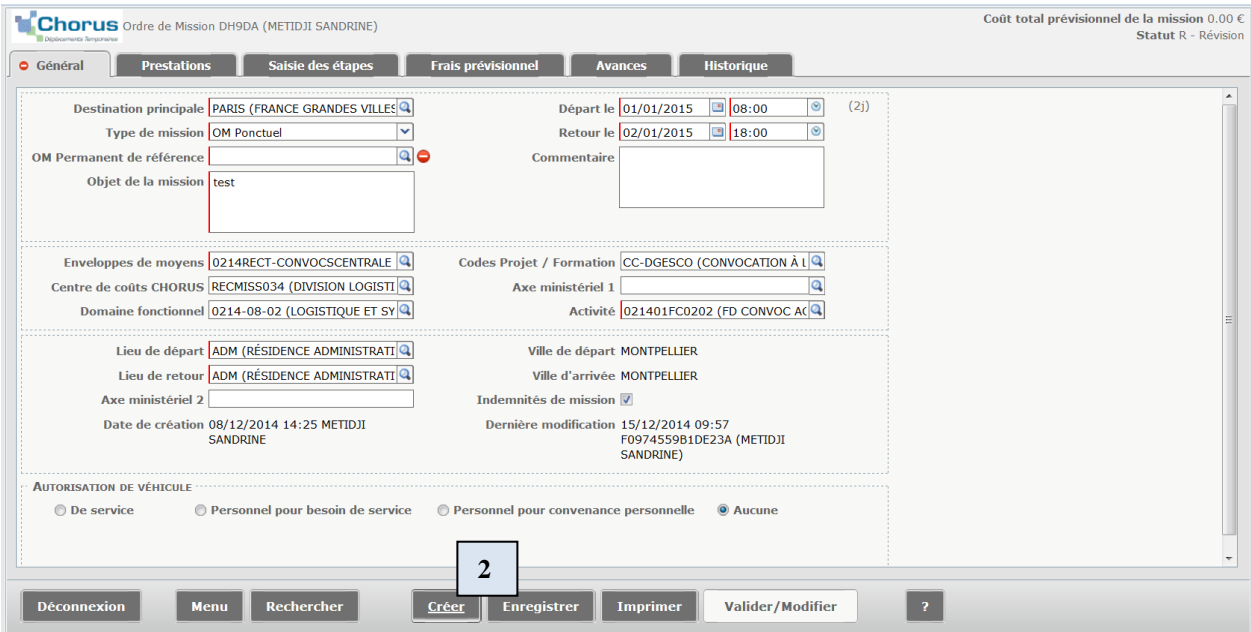

Dans la fenêtre qui s'ouvre, cliquer sur **« Autre »** (3)

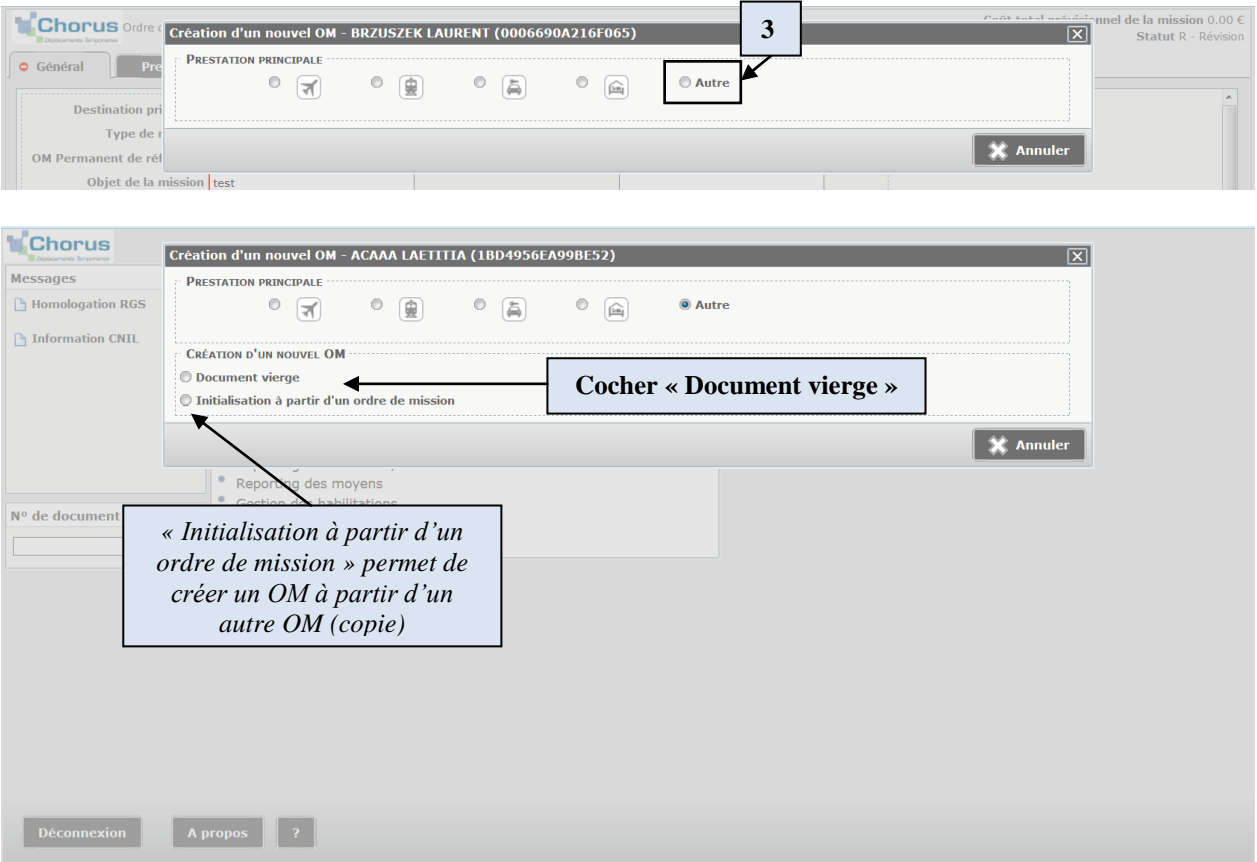

L'ordre de mission est alors créé, avec différents onglets (Général, prestations, saisie des étapes…). L'onglet « Général » est à renseigner en premier. Renseigner le Type de mission (4). Par défaut, « OM Classique » est sélectionné.

2 cas possibles :

- 1- Vous créez votre **OM avant la date de mission**, choisir **OM classique**.
- 2- Vous créez votre **OM après la date de mission**, choisir **OM régularisation classique**.

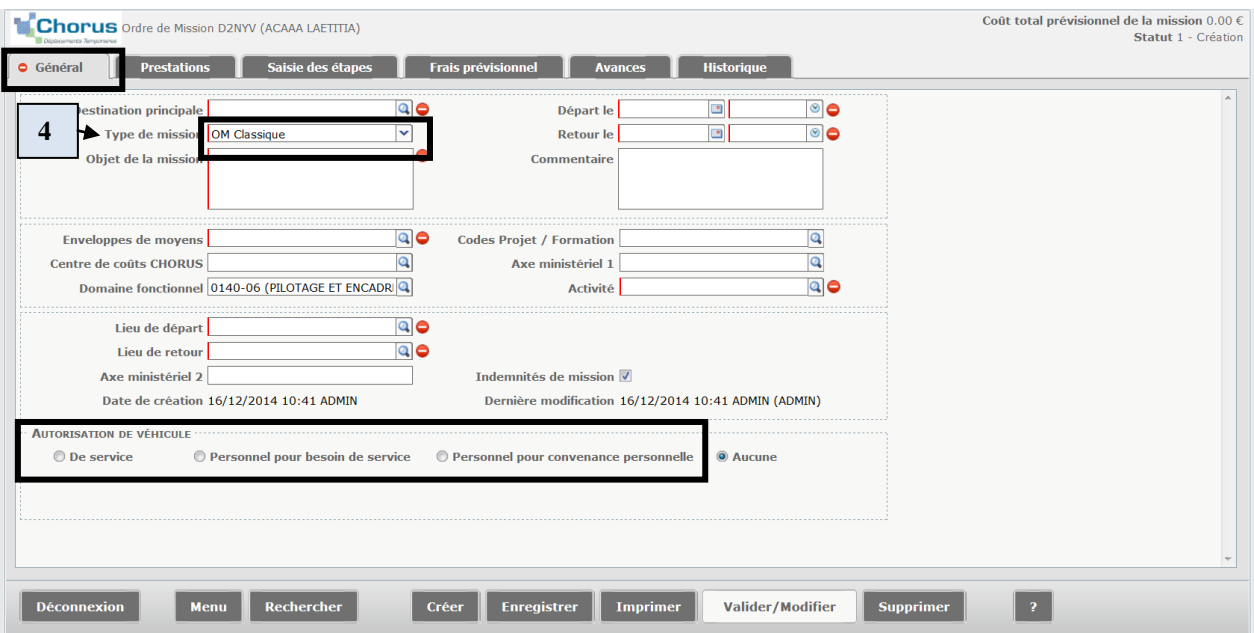

#### **Compléter les rubriques suivantes** :

Destination principale = ville dans laquelle s'effectue la mission Objet de la mission Dates/heures (inclure le temps de trajet) Enveloppe de moyens Centre de coût Lieu de départ / Lieu de retour **Autorisation de véhicule : cocher la case** qui vous concerne, **l'onglet « Indemnité** 

**kilométrique » s'affichera** alors pour vous permettre de saisir vos trajets effectués en voiture.

### *ETAPE N°3 : SAISIE DE VOS FRAIS PREVISIONNELS*

#### **Frais de voiture**

Aller sur l'onglet Indemnités kilométriques

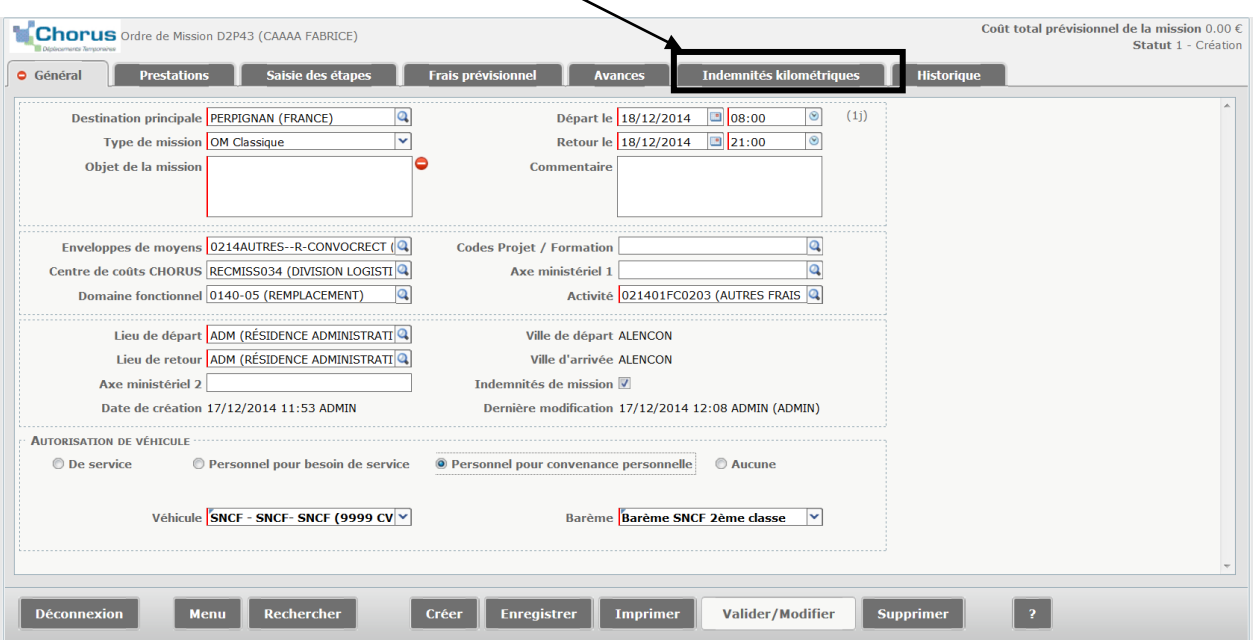

#### Cliquer sur « Ajouter un ikm »

X

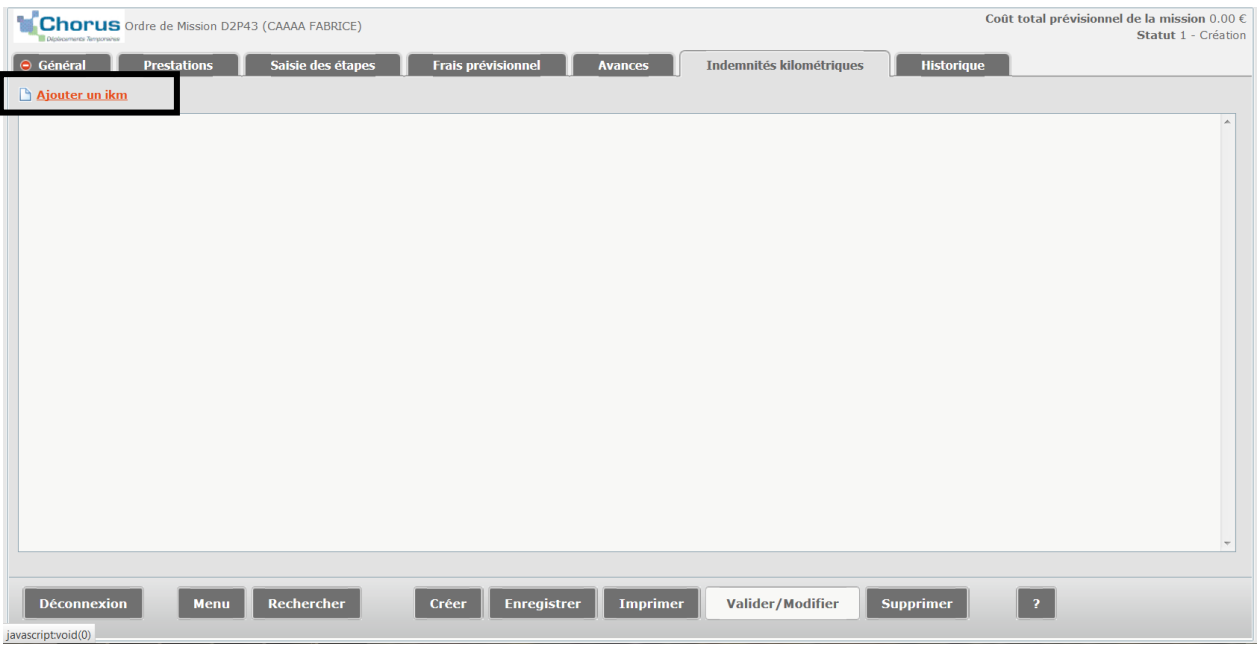

Renseigner les champs : date, ville de départ/ville d'arrivée, nombre de km, nombre de trajets (1) pour l'aller, 2 pour le calcul automatique de l'aller-retour).

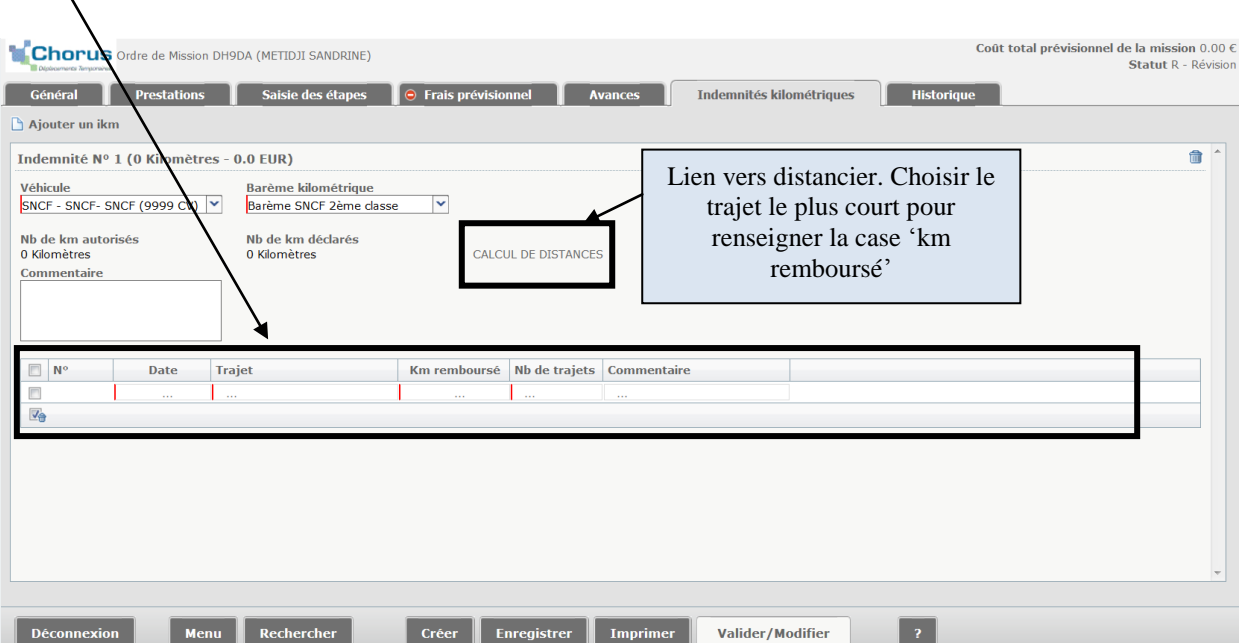

#### **Exemple :**

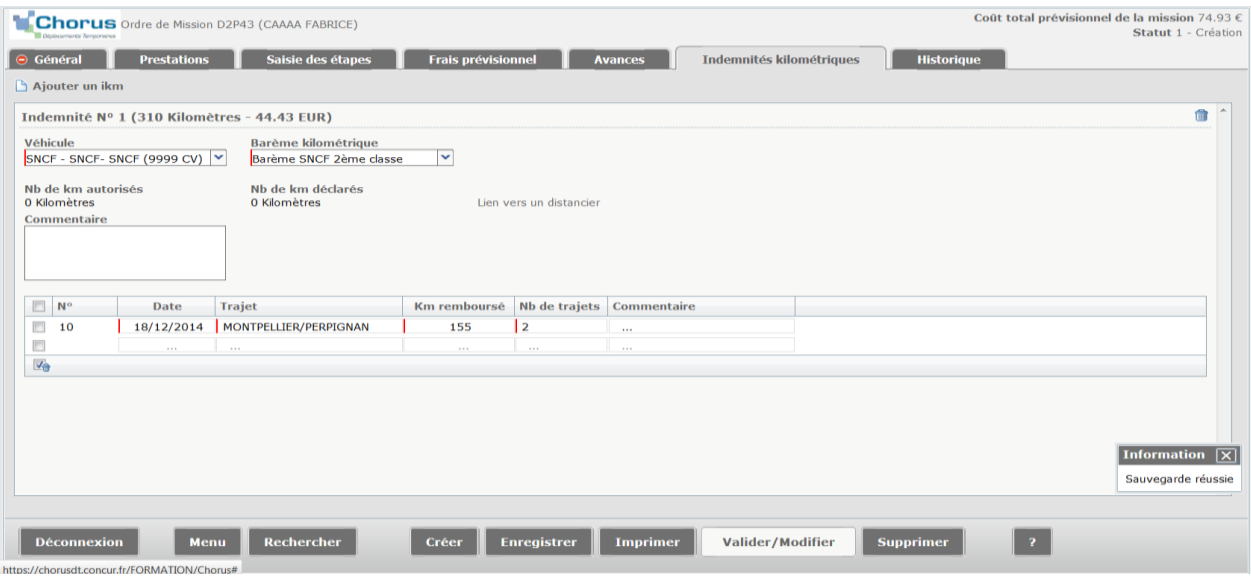

## **Frais de repas, d'hébergement, et autres (train, tram, métro, parking…)**

Aller sur l'onglet « Saisie des étapes »

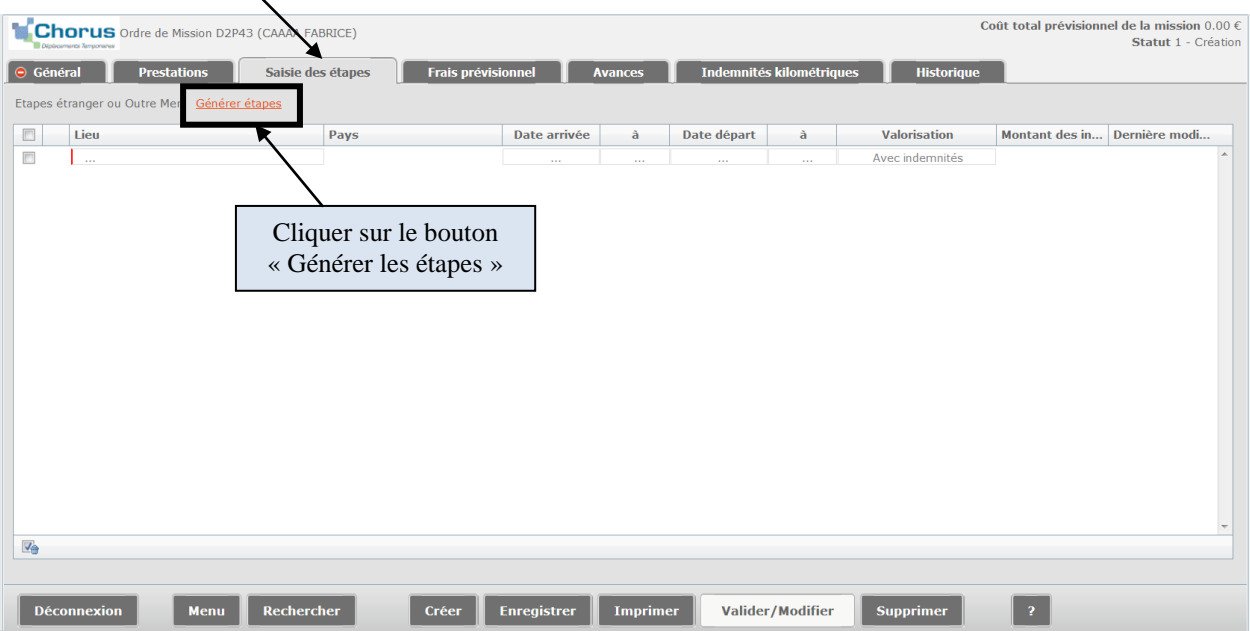

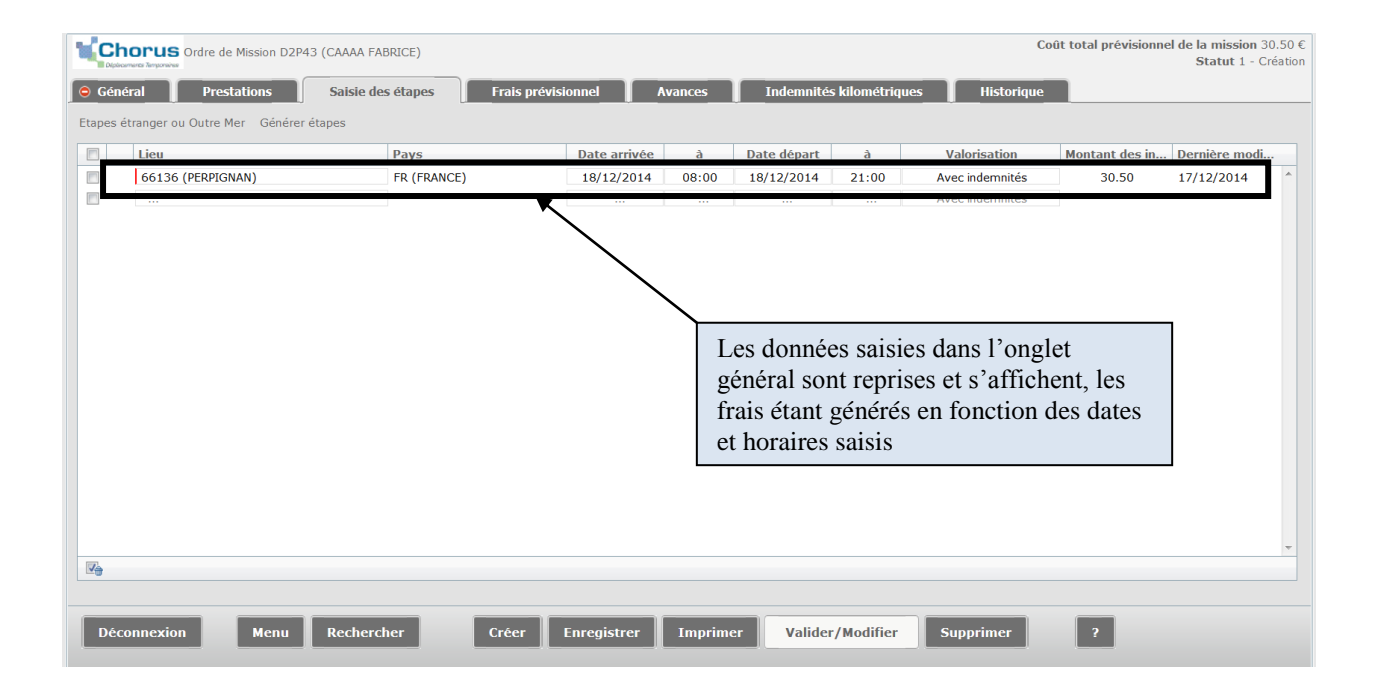

#### Aller ensuite dans l'onglet frais prévisionnels pour visualiser les frais générés automatiquement.

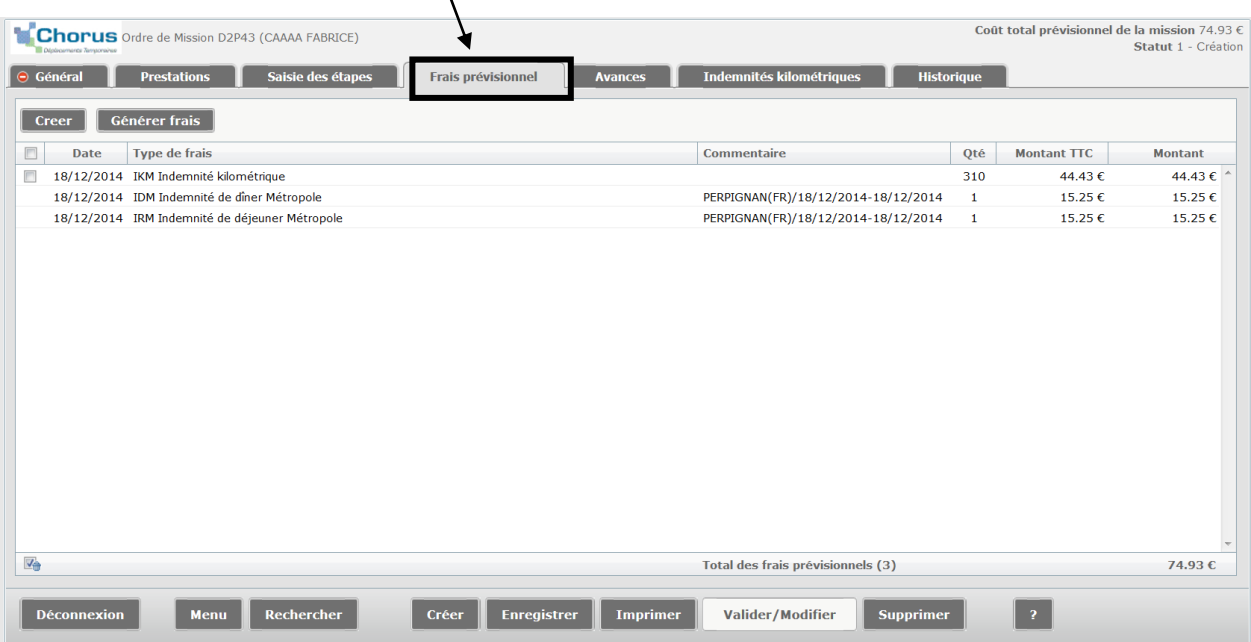

Pour déduire des repas ou des nuitées **OU** pour la saisie des autres frais (parking, train, transport en commun : bus, tram, métro…), cliquer sur le bouton « Créer » et choisir la rubrique correspondante.

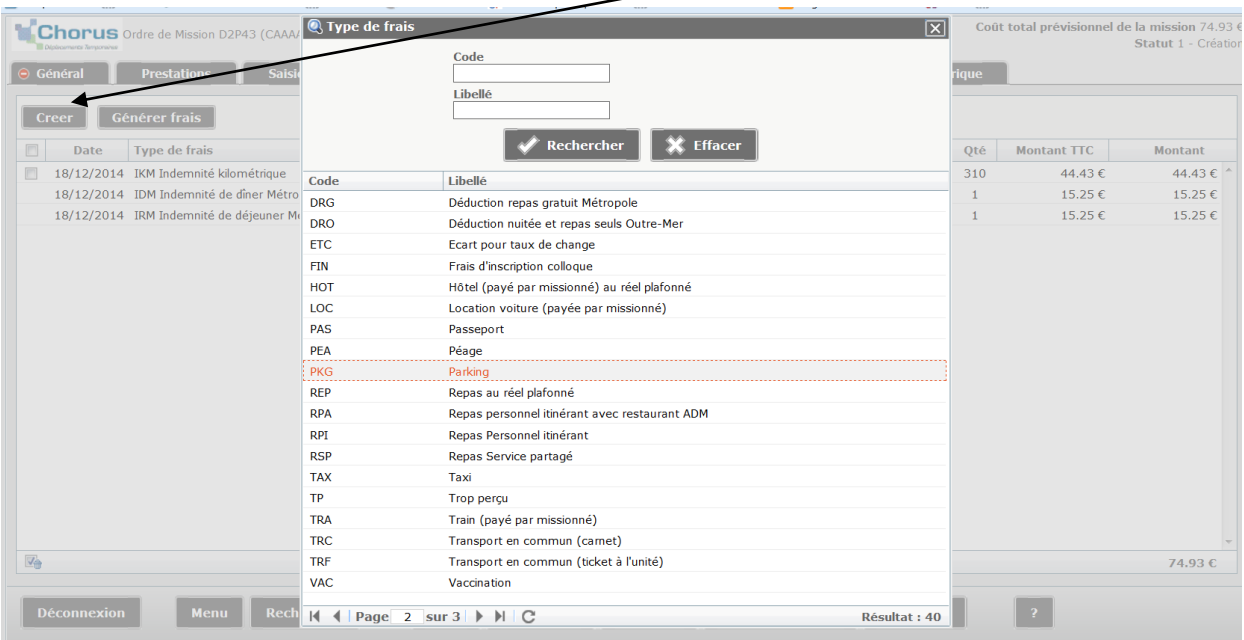

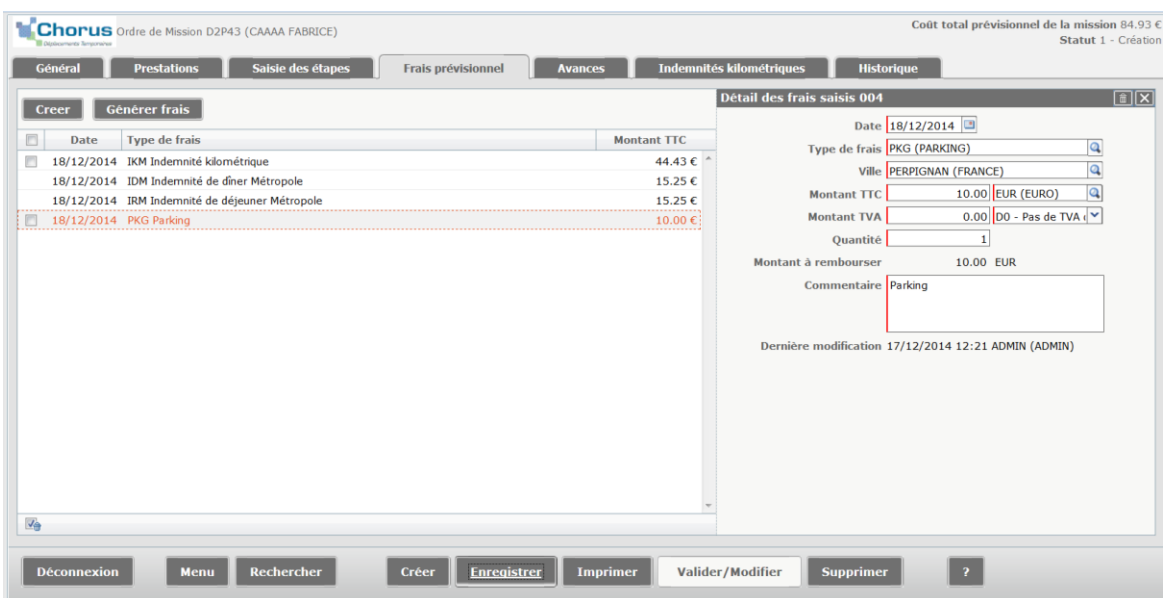

Compléter le montant TTC, la quantité, le commentaire et pour la TVA : D0 – Pas de TVA.

Fermer ensuite la fenêtre avec la croix en haut à droite.

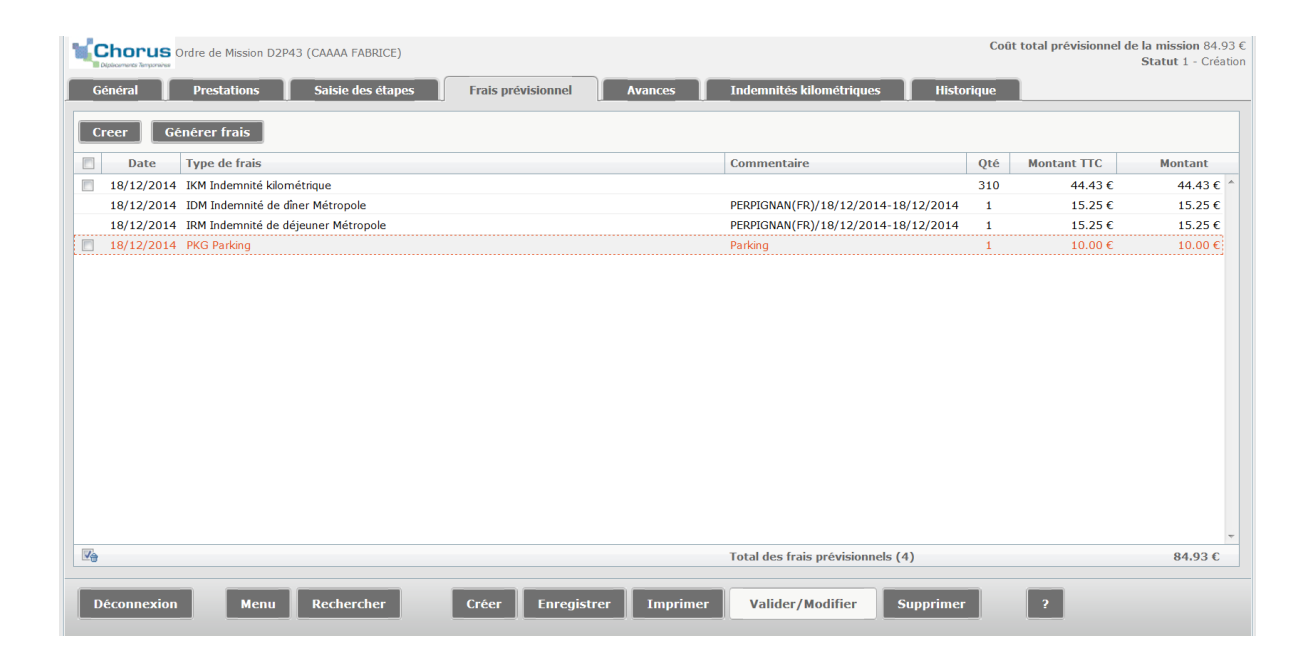

#### **RESERVATION DE TRAIN (pas d'avance de frais pour l'agent) :**

Onglet « Prestations » / bouton **"Connexion E-Booking".**

Vous accédez au site de réservation de l'agence de voyage et pouvez alors faire votre réservation en ligne (48 h maximum avant le départ en mission).

La réservation est ensuite transférée dans l'ordre de mission.

Emission et transmission des billets (par courriel) **après validation de l'ordre de mission** par le bureau des déplacements.

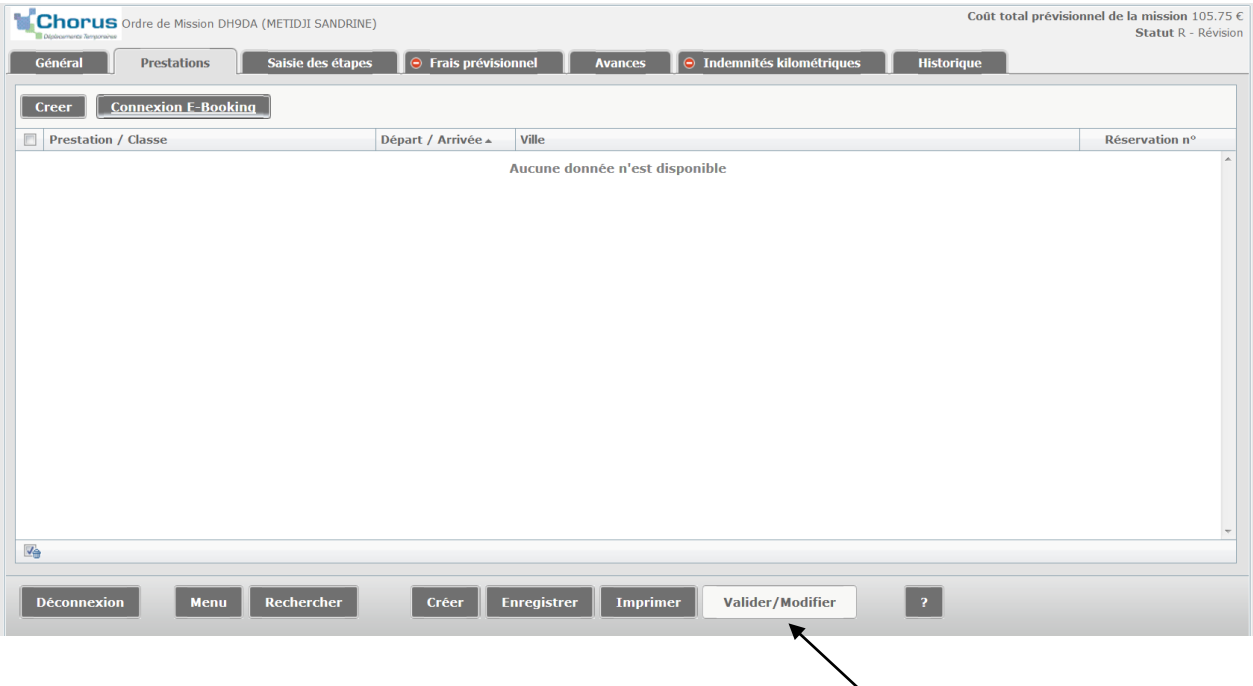

Une fois la saisie de tous vos frais terminée, cliquer sur **« Valider/Modifier »**.

Dans la fenêtre qui s'ouvre, sélectionner **« Passer au statut : 2 – Attente de validation VH1 »** (5)

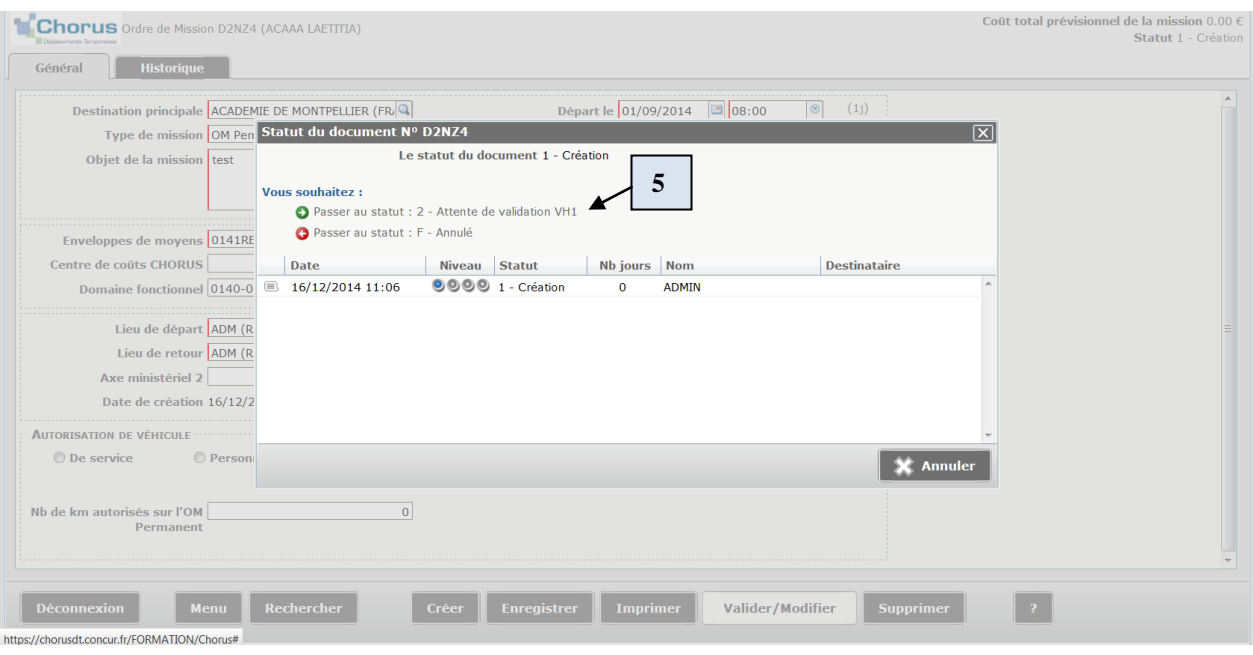

Saisir le nom du valideur hiérarchique (VH1) et confirmer le changement de statut (6).

**Le nom du valideur hiérarchique est mentionné sur votre convocation. Pour les convocations du Ministère (0214RECT-CONVOCSCENTRALE), le VH1 est Martine BONNET.**

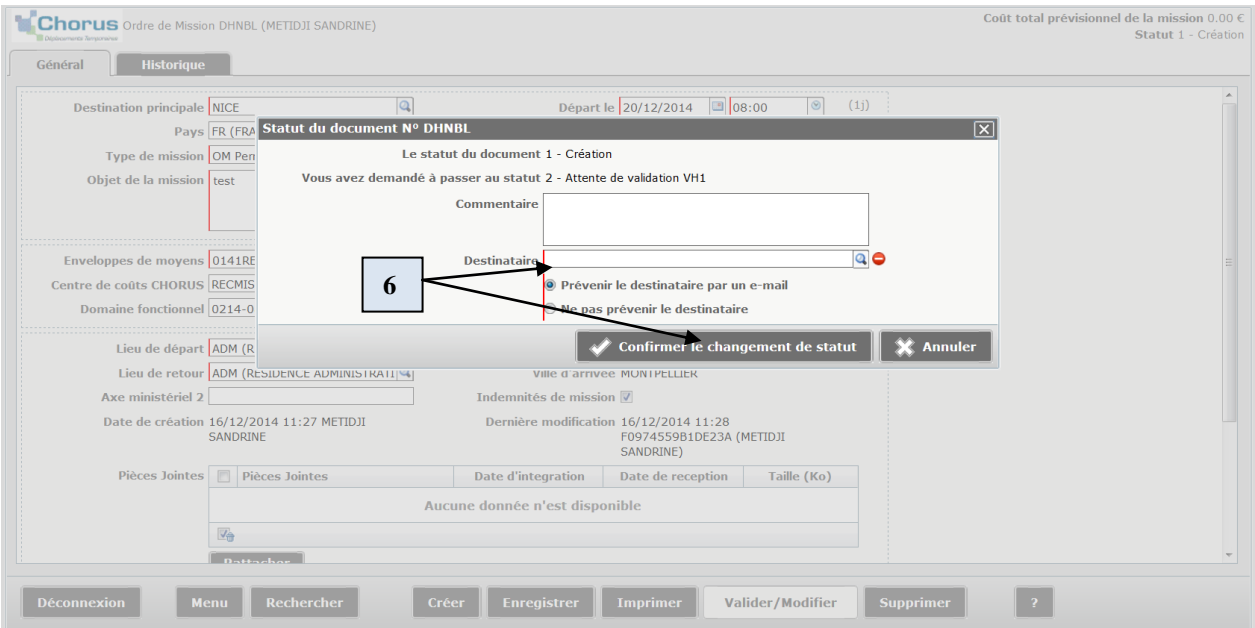

**Dès que votre OM est validé, vous devez créer votre état de frais.**

#### **II – Créer un état de frais (EF)**

Dans **« Menu Chorus-DT »**. Choisir **« Etat de Frais » (1).** Cocher **« Créer un nouvel Etat de frais Pour NOM PRENOM » (2). Dans la fenêtre où « Initialisation à partir d'un Ordre de Mission » est coché (3), Sélectionner dans la liste l'OM à transformer** en état de frais.

#### L'état de frais est alors créé.

Envoyer alors directement votre EF à votre valideur hiérarchique en **cliquant sur le bouton « Valider » (4)**

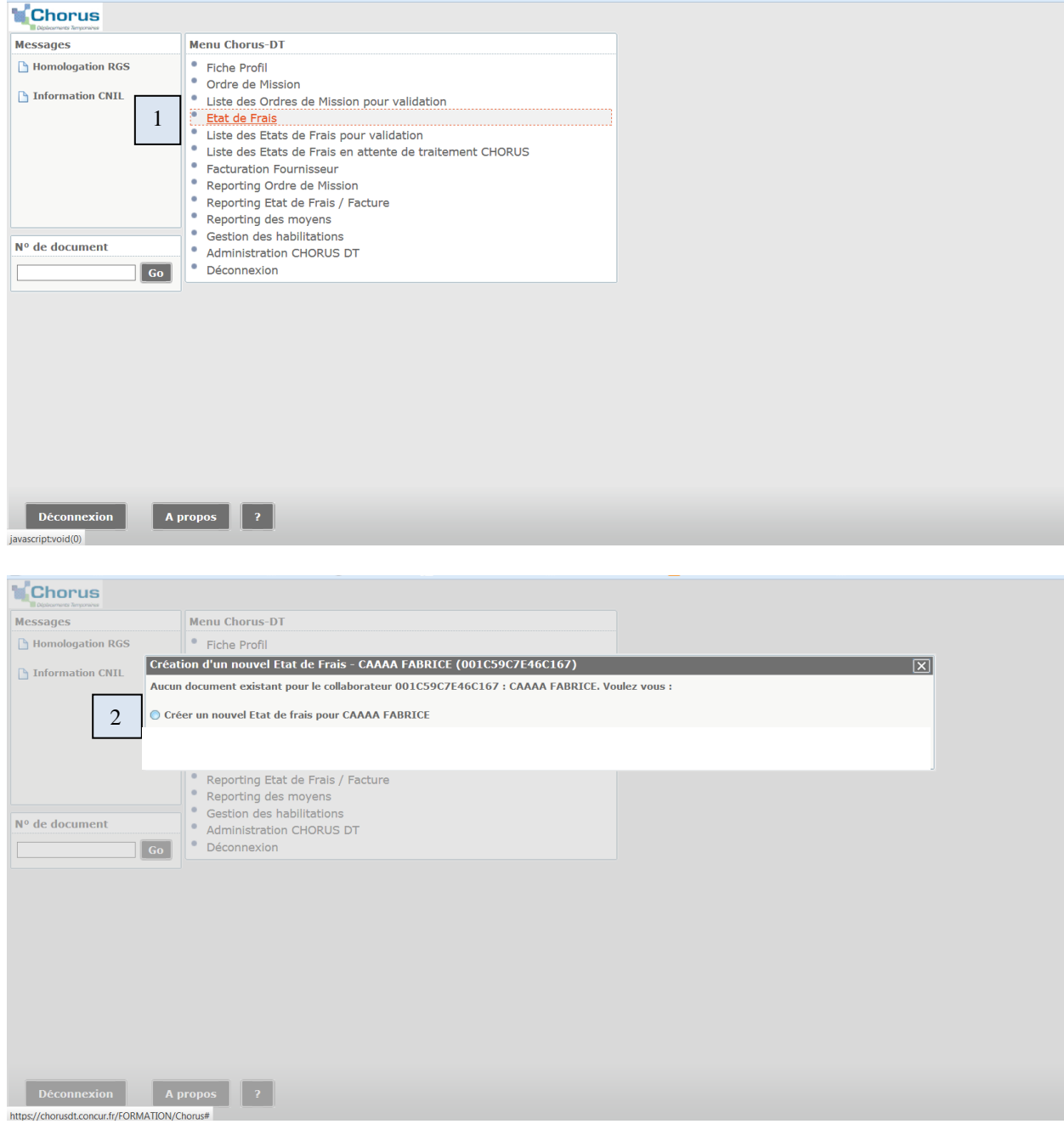

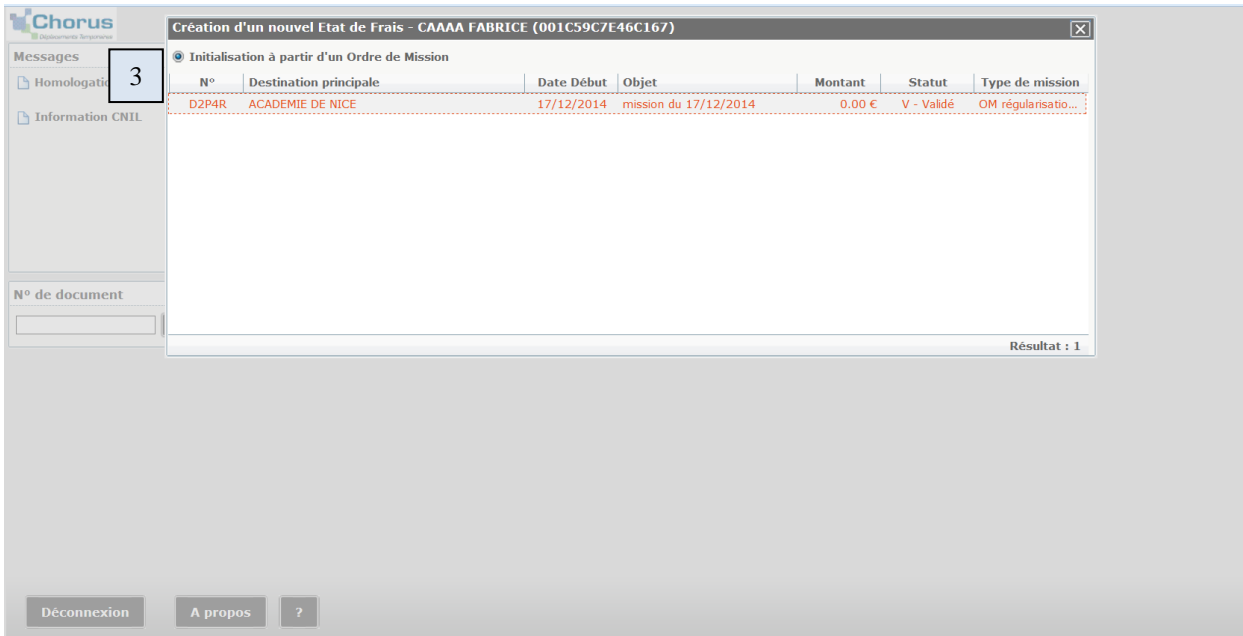

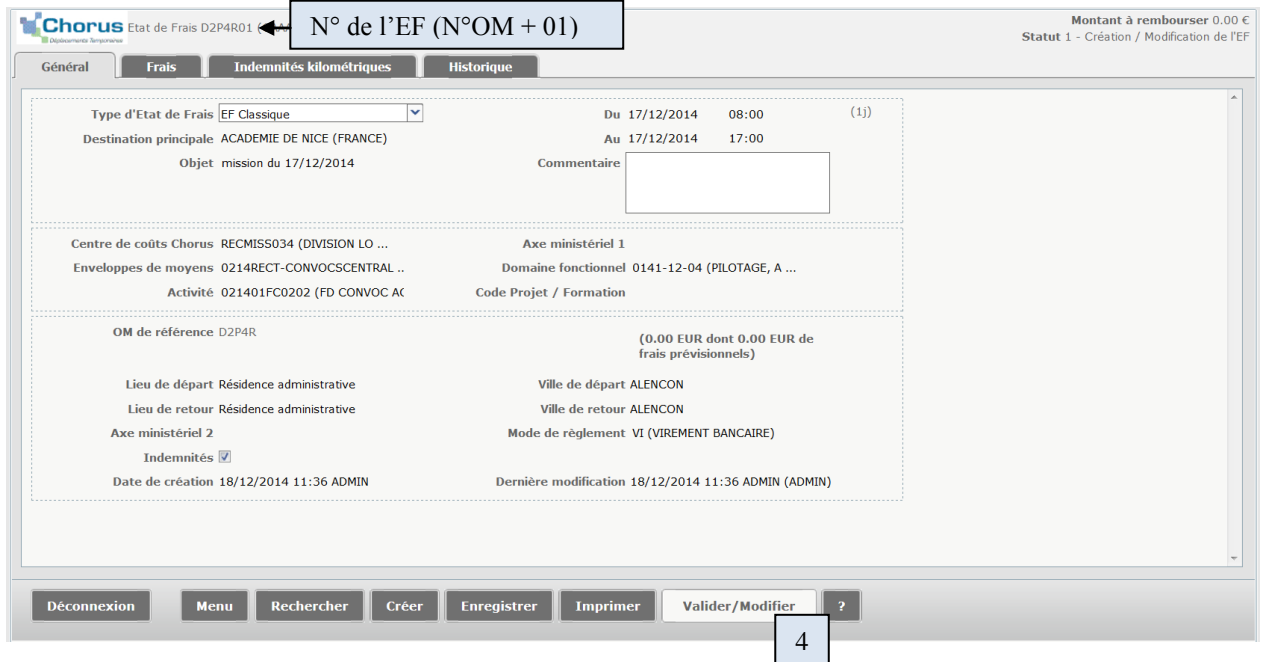

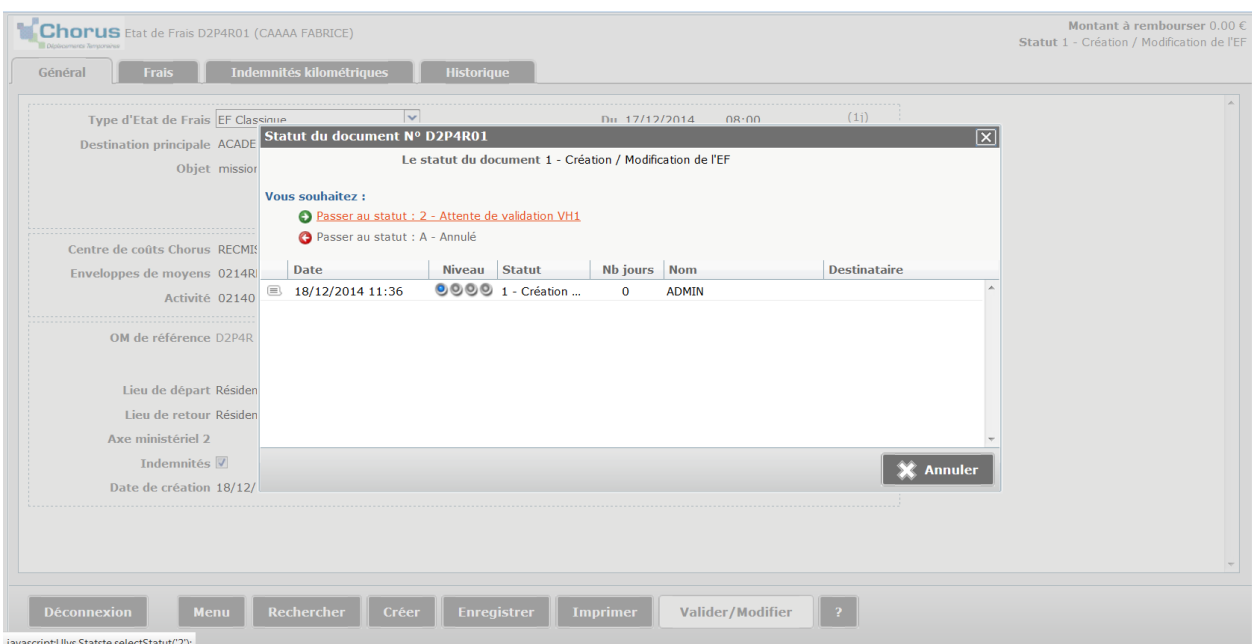

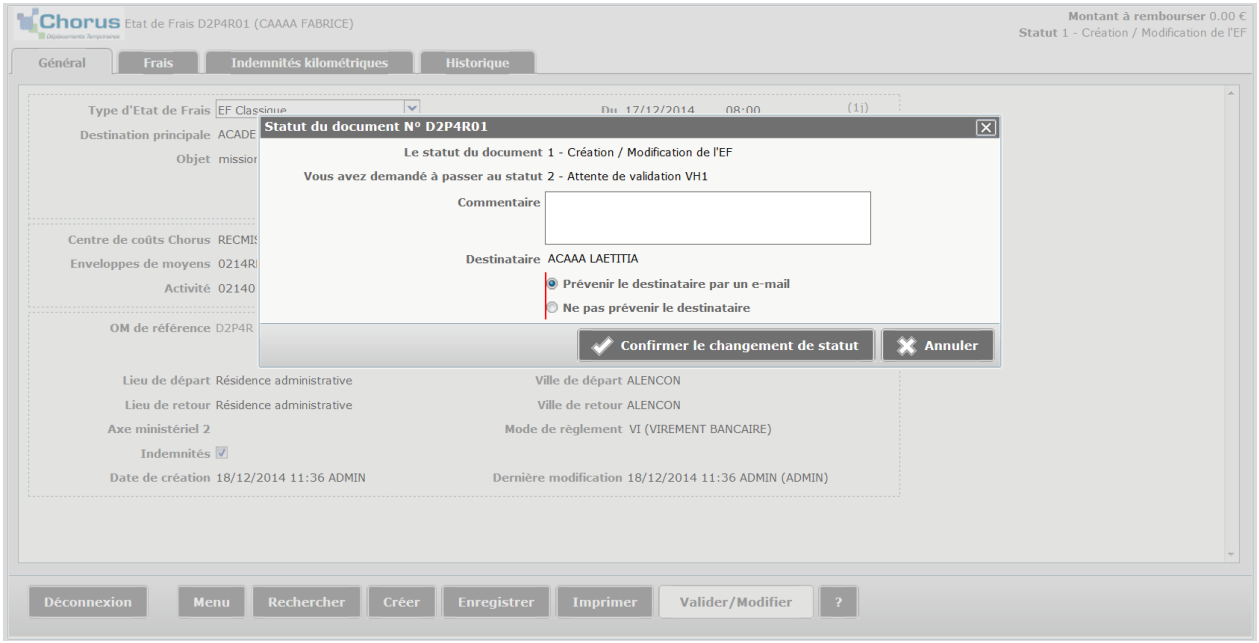

**Imprimer l'état de frais et l'envoyer avec vos justificatifs**\* **originaux** (parking, hôtel, bus, tram, métro, train) **au rectorat à l'adresse suivante :**

> **RECTORAT DE MONTPELLIER DIBA – Plateforme Chorus Bureau des déplacements A l'attention de : XXXX** 31 rue de l'Université CS 39004 **34064 MONTPELLIER Cedex 2**

**\* justificatif d'utilisation et/ou de paiement**